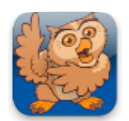

## **Creating a New User**

**Proloquo2Go** (iPad, iPhone and iPod touch). In this tutorial you will learn how to create a new user. Each user will have a private vocabulary with its own settings and customizations.

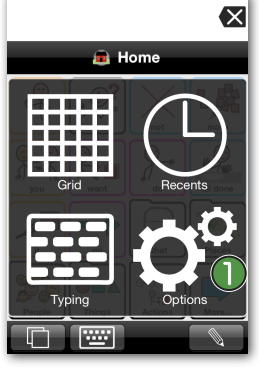

**Ex** Launch Proloquo2Go by tapping on its icon. Go to Options view.

*On an iPod touch or iPhone*, Options View can be accessed by tapping the *Views* button (double overlapping squares) in the bottom left of the screen, and then tapping *Options*.

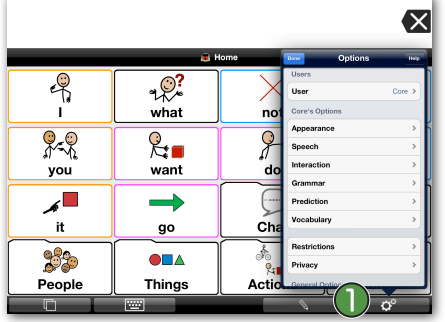

*On iPad,* the Options button  $\bigcap$  is the right-most button in the toolbar.

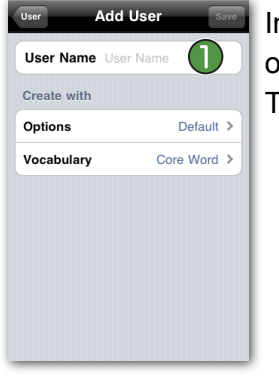

In User Name,  $\bigcirc$  type the name of the user you want to create. Then tap *Options*.

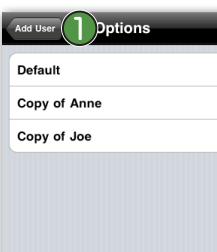

In Options you can select whether you would like to use the default settings or use a copy of another user's settings as a starting point. Tap *Default* and go back to the User screen by tapping *Add User* **O** on top of the Options screen.

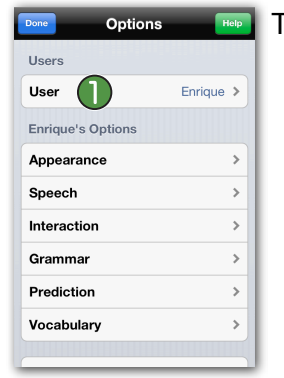

Tap on *User*.

**Add User** Vocabulary **Core Word Basic Communication Blank Vocabulary** Copy of Anne Œ Copy of Joe

Now tap *Vocabulary*. Here you can select which of the default vocabularies you would like to use. You can also start from scratch with a blank vocabulary or you can use a copy of another user's vocabulary as a starting point.

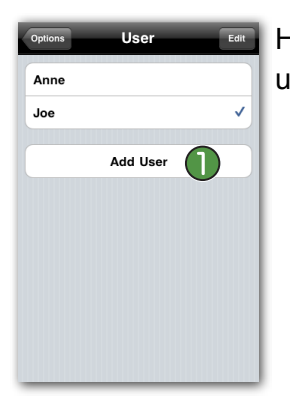

Here you can see your current user(s). Tap on *Add User*.

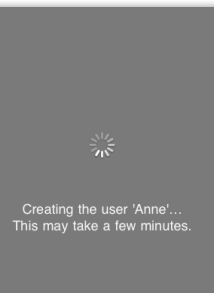

Tap *Add User* on top of the Options screen to go back and then tap Save on the top right. Proloquo2Go will now create the new user. This takes a few seconds.